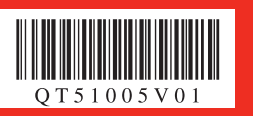

# *Start Here Easy Setup Instructions*

Confirm the included items against the illustration printed on the lid of the packing box. A USB cable is necessary to connect the machine with your computer.

# **Important**

**2** Place the machine on a flat and horizontal surface, and do not place any objects in front of the machine.

**When moving the machine, carry the machine at both ends as shown below. Do not lift the machine by grasping the Paper Support Extension.**

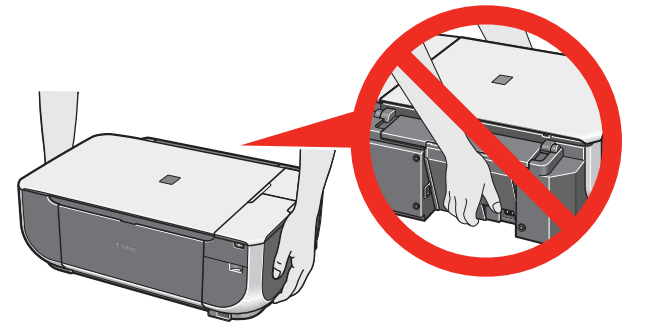

**C** Lift the Scanning Unit (Printer Cover), and pull the Scanning Unit Support down into place.

**O** Lift the Scanning Unit (Printer Cover) slightly to set the Scanning Unit Support back to its original position, and then gently close the Scanning Unit (Printer Cover).

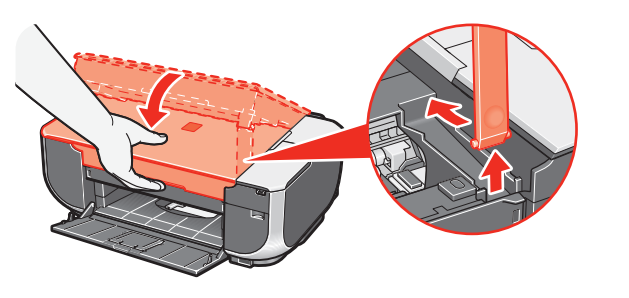

**O** Plug the power cord in the back of the machine and connect the other end to the wall outlet. Document Cove

Remove all the shipping tapes and protective material on the outside of the machine. Then open the Paper Output Tray.

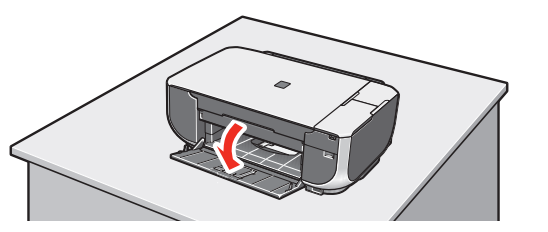

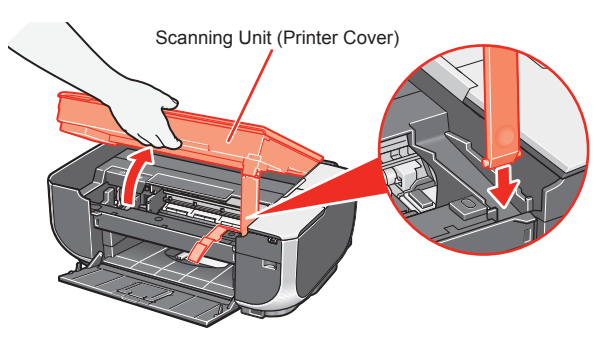

**d** Remove the protective material on the right side.

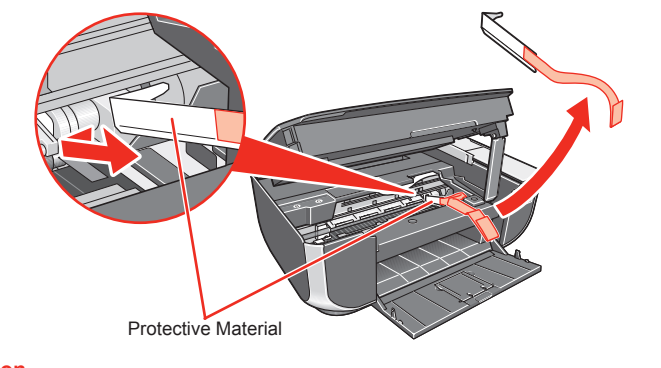

 $\odot$  Use the  $\triangle$  or  $\blacktriangledown$  button on the Operation Panel to select the language for the LCD, then press the **OK** button.

 **Caution Before turning on the machine, remove all of the shipping tapes.**

# 1 **Prepare the Machine**

- **O** Lift the Scanning Unit (Printer Cover), and pull the Scanning Unit Support down into place. The FINE Cartridge Holder automatically moves to the left.
- **(iii)** Write down the serial number located inside of the machine. You will need this to register your product.

# **Q** Unpack the Machine.

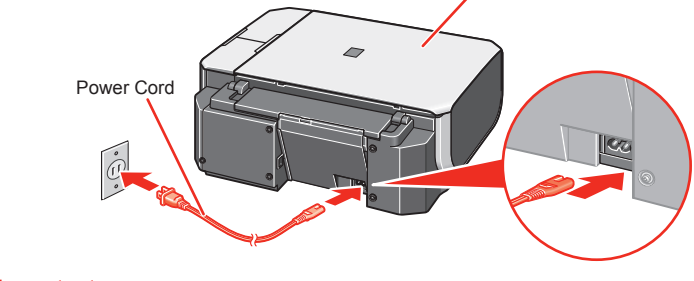

- **Important Make sure that the Document Cover is closed. • Do NOT connect the USB cable at this stage. •**
- **C** Open the Operation Panel, then press the **ON/OFF** button to turn on the machine. The machine will initialize. Wait until the **Power** lamp stops flashing and remains lit green.

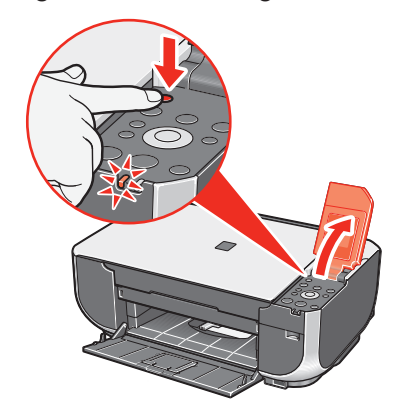

- **C** Insert the Black FINE Cartridge slightly slanted into the left
	- Make sure that the procedure for installing the FINE Cartridges is displayed on

**4** Push up the FINE Cartridge until it clicks into place.

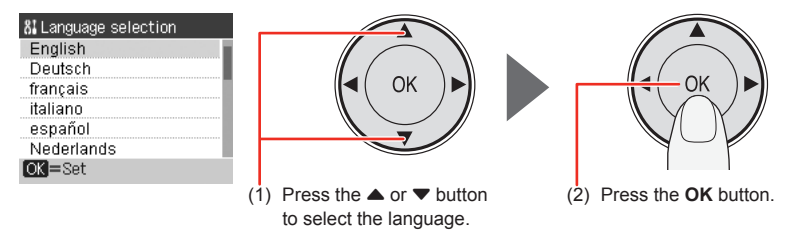

**6** Lift the Scanning Unit (Printer Cover) slightly to set the Scanning Unit Support back to its original position, and then gently close the Scanning Unit (Printer Cover).

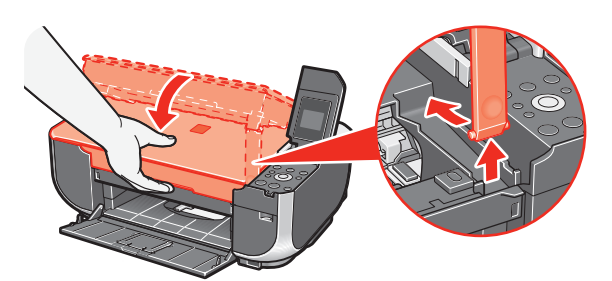

 **Important If an unintended language is displayed on the LCD, press the Back button to return to the Language selection screen.**

Once the message "Set the ink cartridge." appears, go to  $\Theta$ .

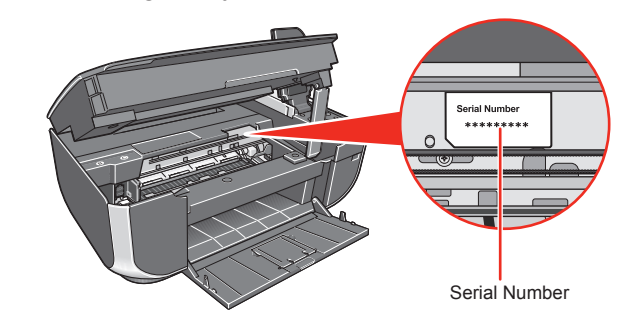

# 2 **Install the FINE Cartridges**

**C** Remove the Black FINE Cartridge from its box.

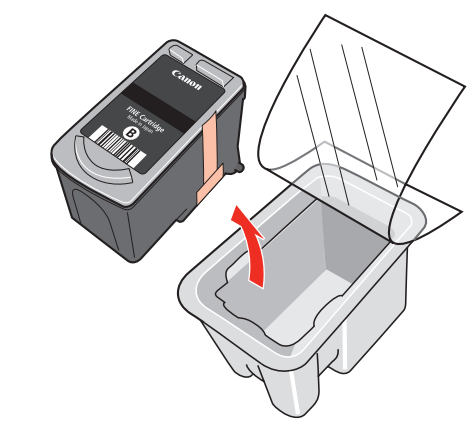

**a** Remove the protective tape gently.

Print Head Nozzles

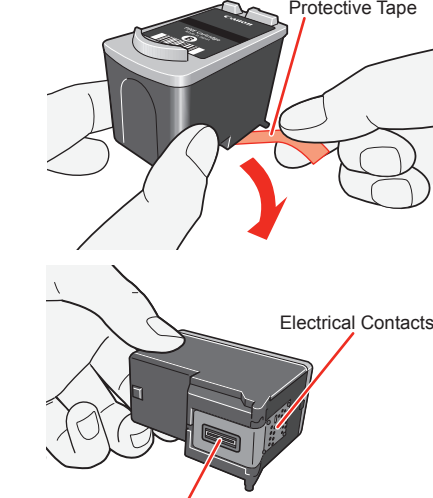

- **Do not touch the electrical contacts or Print Head Nozzles on a FINE Cartridge. • The machine may not print out properly if you touch it. Do not drop or shake FINE Cartridges as this may cause the ink to leak out and •**
- **Important**
- **stain your clothes and hands.**
- **Do not reattach the protective tape once you have removed it. • Be careful not to stain your hands or surrounding work area with ink on the •**
- **removed protective tape.**

# $slot$   $(B)$ .

the LCD and the FINE Cartridge Holder has moved to the left.

# FINE Cartridge Holde

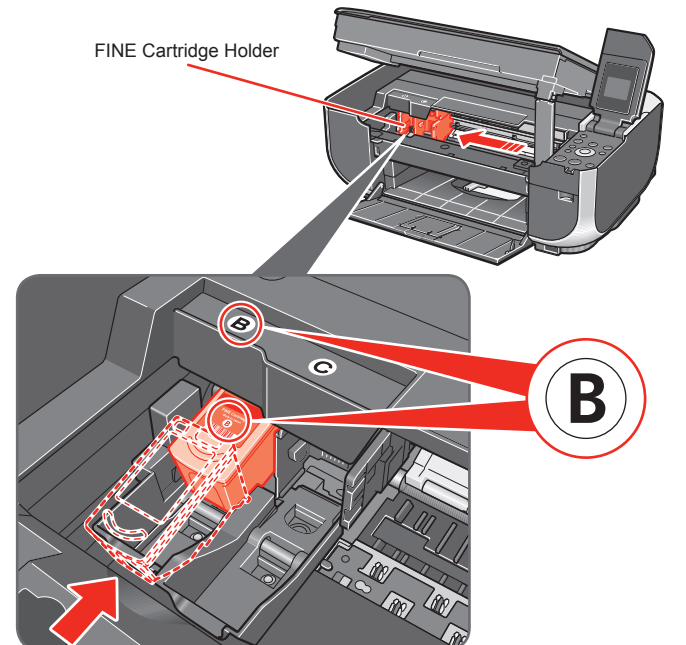

 **Important For correct machine operation, make sure the FINE Cartridge is securely inserted.**

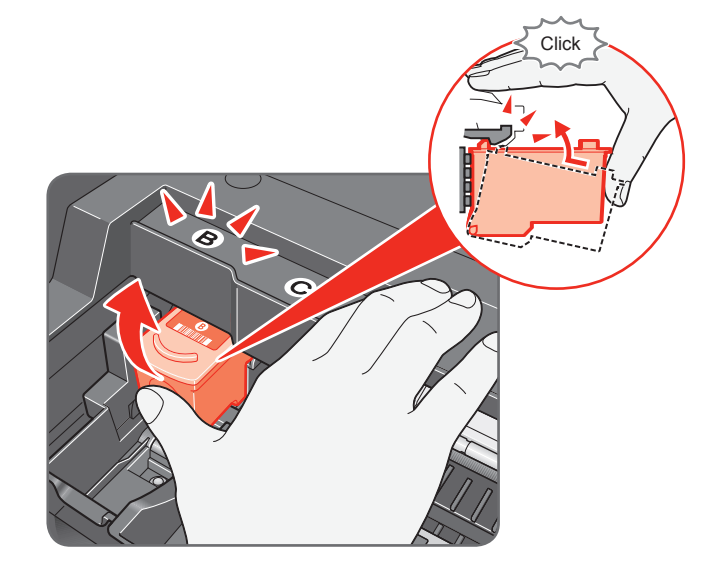

 $\Theta$  Repeat the procedure for the Color FINE Cartridge, inserting it into the right slot  $\mathbb{C}$ .

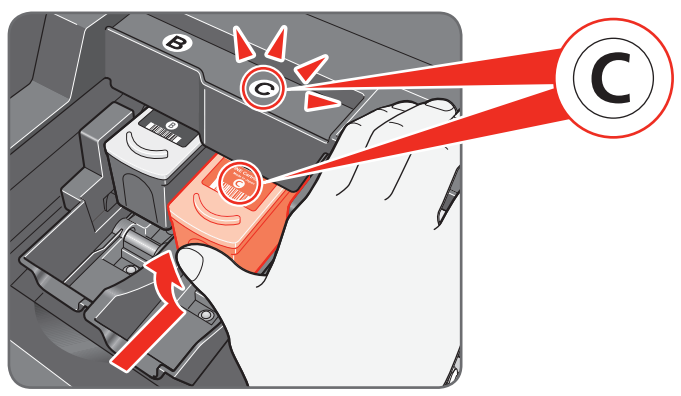

# **Important**

**Once you have installed the FINE Cartridges, the message "Processing... Please wait momentarily." is displayed on the LCD. Wait until the copy standby screen is displayed before proceeding. It takes about one minute.**

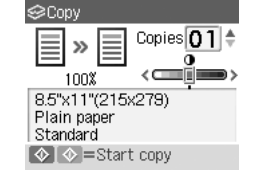

**Hardware setup is now complete. Next, turn over and install the software.**

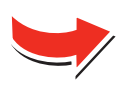

 **Important**

**When cleaning the exterior of the machine, use a soft cloth to wipe it gently. For details, refer to "Cleaning Your Machine" in the** *Quick Start Guide***.**

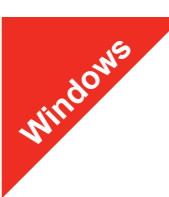

### **图 Note**

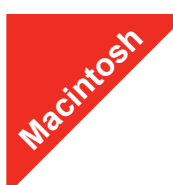

### **图** Note

- The screens below refer to Windows Vista™ operating system Ultimate Edition (hereafter referred to as "Windows Vista") installation.
- Screens may vary depending on the operating system you are using.
- Log into a user account with the administrator privilege. • Before installing the software, disable all anti-virus programs and automatically loading programs.
- A message asking for your confirmation to restart your computer may appear during the installation process. If this message is displayed, follow the on-screen instructions and click **OK**. The installation resumes from where it left off when your computer has been
- restarted.

# **O** Be sure to **TURN THE MACHINE OFF** before continuing.

- (1) Press the **ON/OFF** button.
- (2) Make sure that the **Power** lamp stops flashing.
- **2** Turn the computer on and start Windows.

**If the Found New Hardware or Found New Hardware Wizard screen appears automatically, remove the USB cable connected to your computer. Click Cancel to quit the screen. In Windows Vista, the screen may close automatically when the USB cable is unplugged. Then turn off the machine and proceed from step**   $\Theta$  to install the software.

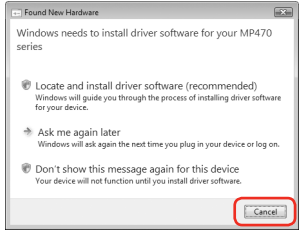

**C** Insert the *Setup CD-ROM*. The setup program should run automatically.

In Windows Vista, go to Step  $\bullet$ . In Windows XP and Windows 2000, go to Step **6** 

 $\Theta$  If the User Account Control screen appears, click Continue. If the same screen reappears in subsequent steps, click **Continue**.

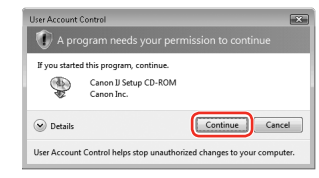

## **6** When the main menu appears, click **Easy Install**.

### **Important**

When the list of software to install appears, confirm the contents, click **Install**.

**图** Note

**(0)** When the **Print Head Alignment Recommended** screen appears, click **Next**.

# **f** When the Setup Complete screen appears, click Next.

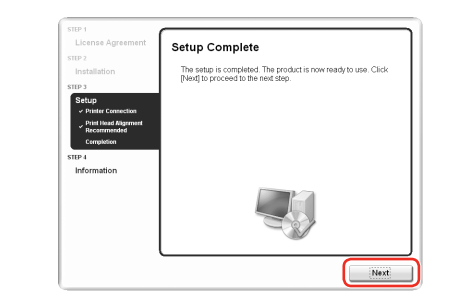

## d If the **AutoPlay** screen appears, click **Run Msetup4.exe**.

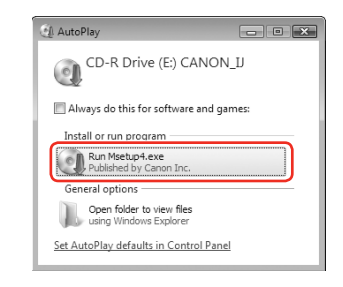

Follow on-screen instructions to register your product. You will need your product serial number, which is located on the inside of the machine. See Step 1- $\mathbf{\circ}$  on the front page.

The MP Drivers, On-screen Manuals, and application software are installed automatically.

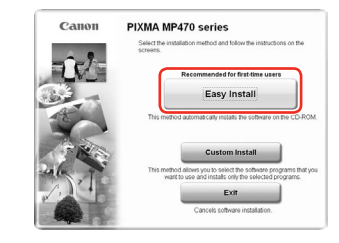

 $\bullet$  **When the PIXMA Extended Survey Program** screen appears, confirm the message. We would appreciate it if you would take part in this program regarding the use of Canon printers. If you can agree, click **Agree**.

### **Note**

**12** When the **Installation completed successfully** screen appears, click **Exit**.

If you want to select particular items to install, click **Custom Install** and follow the onscreen instructions to proceed with the installation.

- are not supported, do not connect the machine to these The screens below refer to Mac OS X v.10.4.x installation. Screens may vary •
- depending on the operating system you are using.
- Log on as an Administrator. •
- loading programs.
- other to the machine.

# **图** Note

- Move the cursor over items to display explanations of each application.
- **e** Read the License Agreement carefully and click Yes. The software installation screen may appear during the installation process. Follow the on-screen instructions to install the software.
- **O** When the **Printer Connection** screen appears, connect one end of the USB cable to the computer and the other to the machine, then **TURN THE MACHINE ON**. The MP Drivers will begin identifying the printer port being used.

- **C** Double-click the **Setup** icon.
- $\bullet$  When the **Authenticate** screen appears, enter your administrator name and password. Click **OK**. If you do not know your administrator name or password, click , then follow the on-screen instructions.
- $\Theta$  When the main menu appears, click **Easy Install**. automatically.

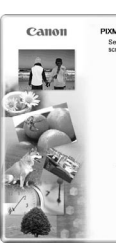

# **Important**

### **图** Note

**If you cannot go to the next procedure after three minutes, refer to "Troubleshooting" instructions in the** *User's Guide* **on-screen manual.**

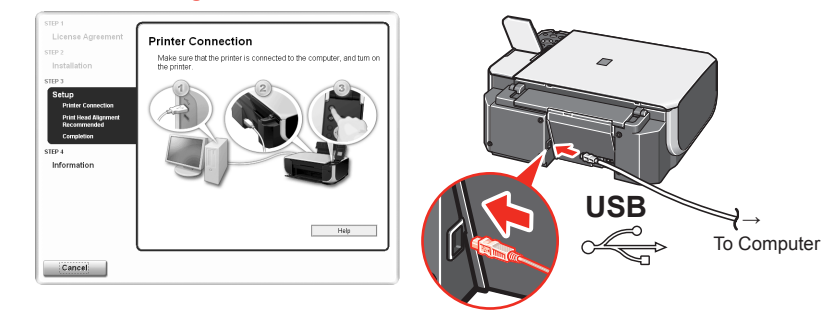

- **6** When the list of software to install appears, confirm the contents, then click **Install**.  **Note**
- Move the cursor over items to display explanations of each application.
- **T** Read the License Agreement carefully and click Yes. The process. Follow the on-screen instructions to install the software.
- $\Theta$  When the **Print Head Alignment Recommended** screen appears, click **Next**.

Part no. QT5-1005-V01 © 2007 Canon Inc. "Microsoft" is a registered trademark of Microsoft Corporation. "Windows" is a trademark of Microsoft Corporation, registered in the U.S. and other countries. "Windows Vista" is a tr

• Since Mac® OS 9, Mac OS X Classic environments, or Mac OS X v.10.2.7 or earlier

l When the **User Registration** screen appears, click **Next**.

# **图 Note**

To register later, click **Cancel** and go to Step **B**. After software installation is complete, double-click on the desktop.

Follow on-screen instructions to register your product. You will need your product serial number, which is located on the inside of the machine. See Step 1-  $\mathbf{\textcircled{0}}$  on the front page.

# **(D)** When the **Installation completed successfully** screen appears, click **Restart**.

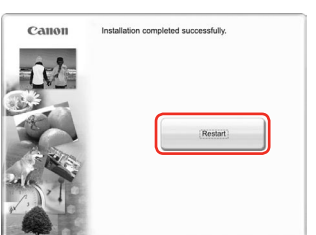

If **Restart** is displayed, make sure that the **Restart the system now (recommended)** check box is selected, then click **Restart**.

### **图** Note

If straight lines are misaligned or print quality is not satisfactory after installing the MP Drivers, you may need to align the Print Head. Refer to "Aligning the Print Head" in the *Quick Start Guide*.

# **Software installation is now complete.**

# **Windows® Software Installation**

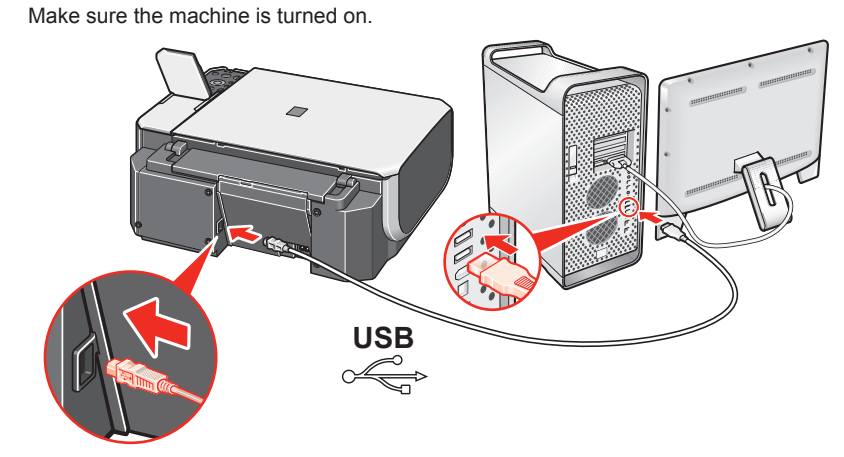

 $\Theta$  Turn on your Mac and insert the *Setup CD-ROM*. **国** Note

If the **CD-ROM** folder does not open automatically, double-click the **CD-ROM** icon

on the desktop.

Before installing the software, disable all anti-virus programs and automatically •

# **O** Connect one end of the USB cable to the computer and the

The MP Drivers, On-screen Manuals, and application software are installed

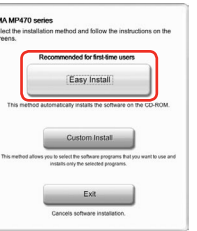

If you want to select particular items to install, click **Custom Install** and follow the onscreen instructions to proceed with the installation.

software installation screen may appear during the installation

# $\bullet$  When the **Setup Complete** screen appears, click **Next**.

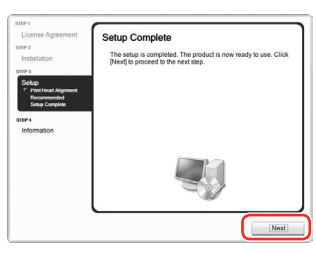

# **Macintosh® Software Installation**

# j When the **User Registration** screen appears, click **Next**.

### **Note**

To register later, click **Cancel** and go to Step **(D**. After software installation is complete, double-click on the desktop.

The system is restarted automatically.

## **When using Mac OS X v.10.2.8 to v.10.3.3:**

Restarting the computer while connected to the machine may cause the machine not to be detected. To resolve this, either unplug the USB cable then plug it back in again, or turn the machine off then back on again.

## **Note**

- When using Mac OS X v.10.2.8 to v.10.3.x, before using the Operation Panel on the machine to save originals scanned to the computer, it is necessary to select **MP Navigator EX 1.0** or **MP Navigator EX 1** as the launch application on **Image Capture** under **Applications**. For details, refer to "Scanning Images" in the *User's Guide* on-screen manual.
- If straight lines are misaligned or print quality is not satisfactory after installing the MP Drivers, you may need to align the Print Head. Refer to "Aligning the Print Head" in the *Quick Start Guide*.

# **Software installation is now complete.**